# WebサービスAPI 勉強会第2クール Part.1 「PHPとAPIを始めよう!オリエンテーショ

ンワークショップ」

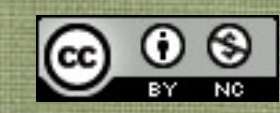

#### テキスト利用上の注意

- APIを使うために必要最低限の情報に絞るため、通常であ れば説明すべきPHPの文法の詳細は省略しています。
- また、理解を促進するために文法などにおいても独自の言 い回しをしている部分があります。 これをきっかけに本格的に学ばれる方は書籍等を購入され て、参照するとより詳しく理解できます。
- 本テキストはクリエイティブ・コモンズ 表示-非営利 2.1 日本 ライセンスのライセンスのもと、配布します。 非営利という条件であれば、ご自由に再配布・利用してい ただいて構いませんが、著作権は放棄しておりません。

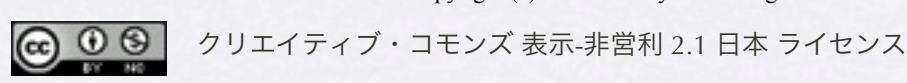

#### Part.1であらかじめ用意しておくもの

- 準備編テキストで説明済みのapiconfig.php
- クロスオーバーサーチのマニュアルは下記からPDFをダウンロードし ておいてください。不慣れな方はプリントアウトしておくと便利で す。 <http://linkshare.okweb3.jp/EokpControl?&tid=207339&event=FE0006>
- 準備編テキストで指定されたソフトなど、セットアップ済みのノート パソコン
- インターネット接続環境(会場で有線LANを用意する予定です) 不測の事態に備え、イー・モバイルなど持ってきていただけると助か ります
- 筆記用具

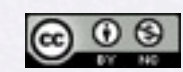

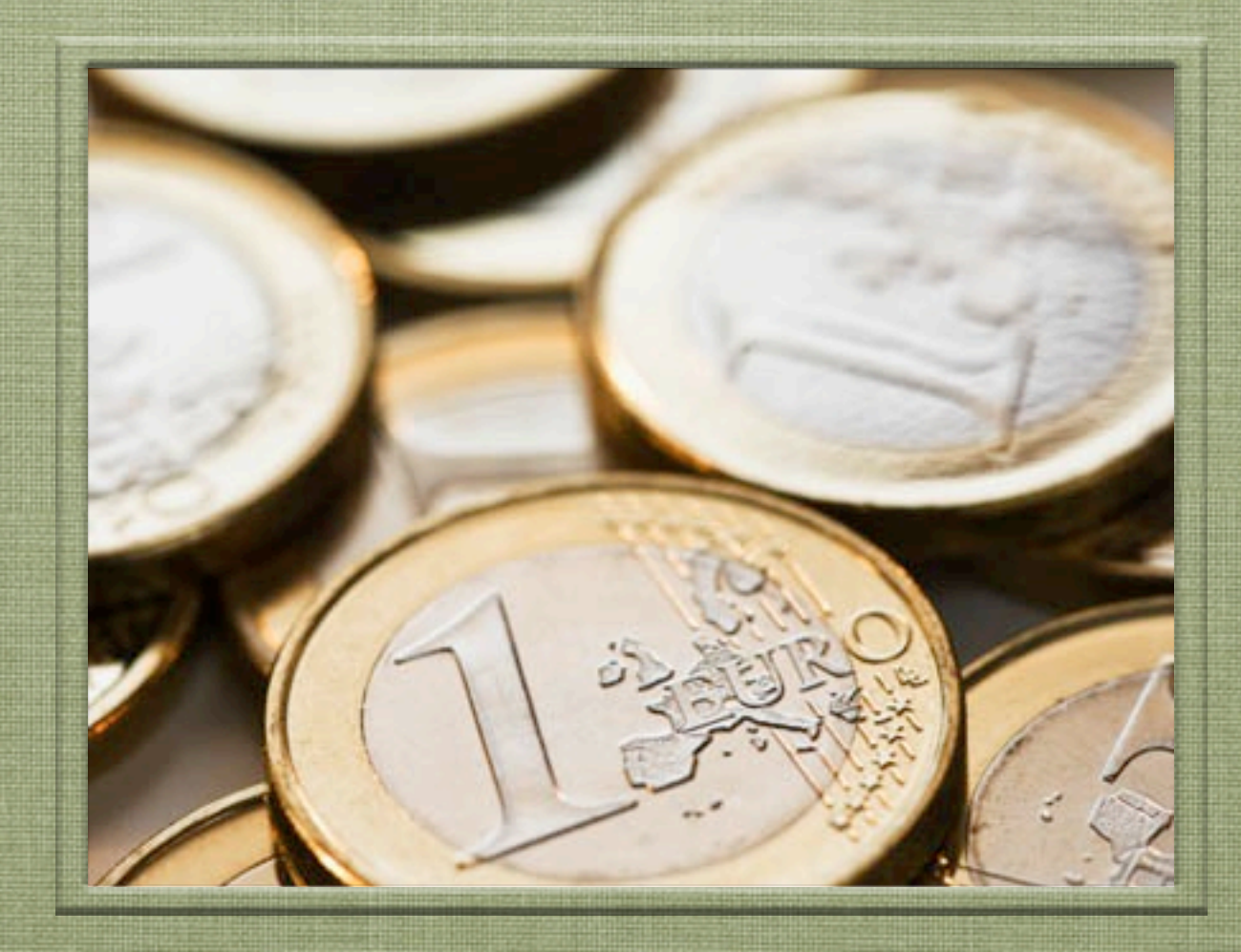

# 始める前に・・・オリエンテーション

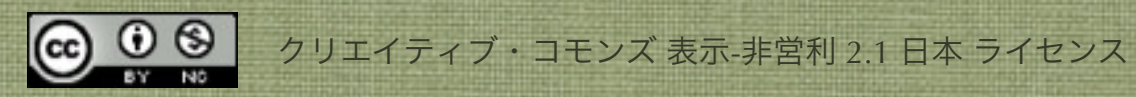

#### WebサービスAPI勉強会とは?

- 昨年2009年の実績としては4回(+1回)開催。 各回4時間、1ヶ月ごとの開催でひとつのテーマで 開催し、Webサイト開発合宿なども企画された。
- ひとつのゴールに向かって細かく区切り、ワークを 取り入れることによって実践するワークショップ式 勉強会。
- PHP未経験者でもすこしずつPHPを学びながらAPI を自在に扱えるようになることを目指す。

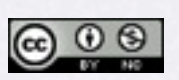

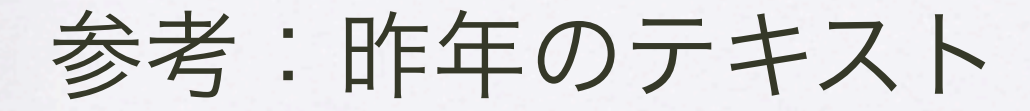

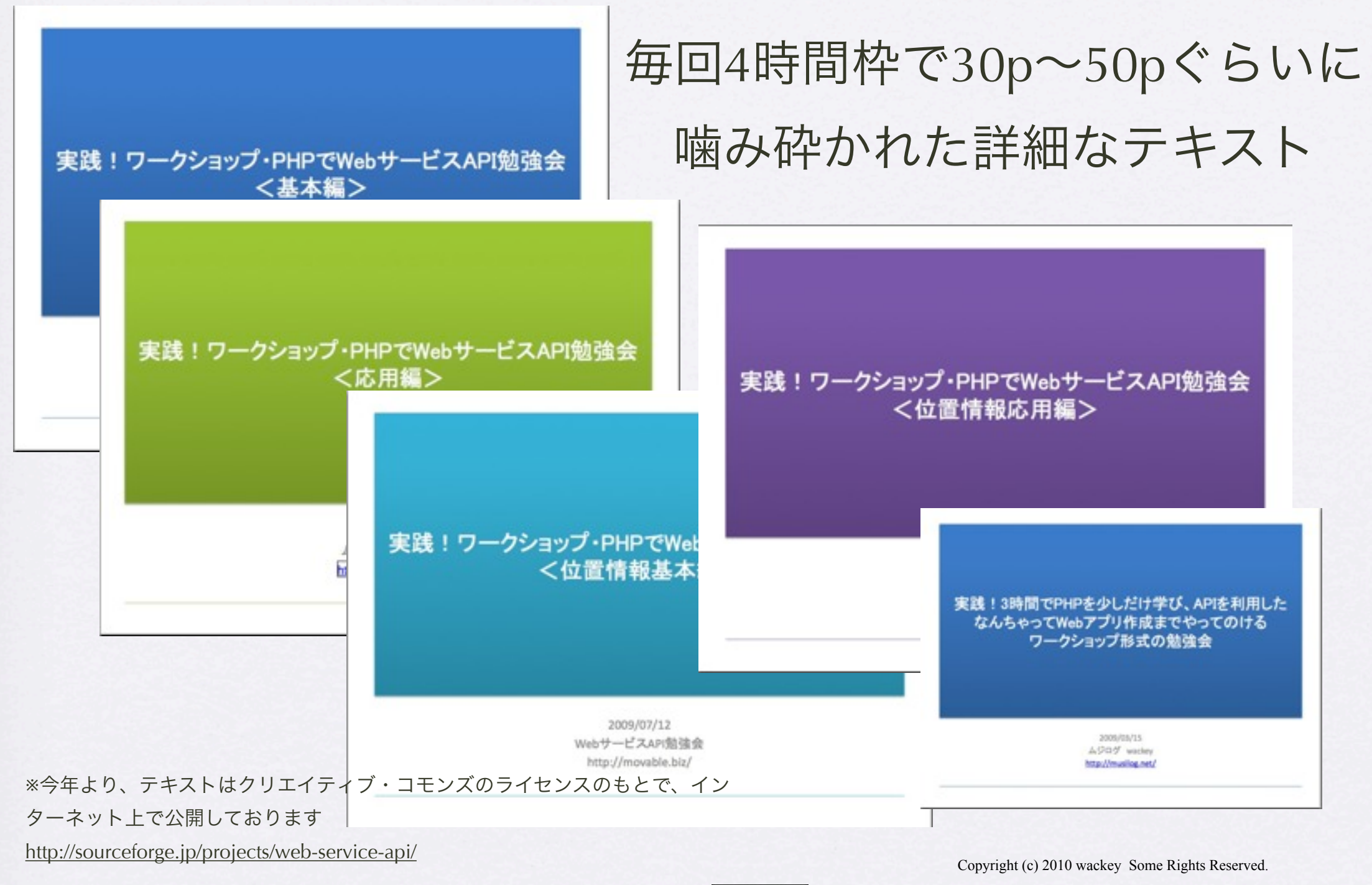

### Webサイト開発合宿 (3ヶ月に1度開催)

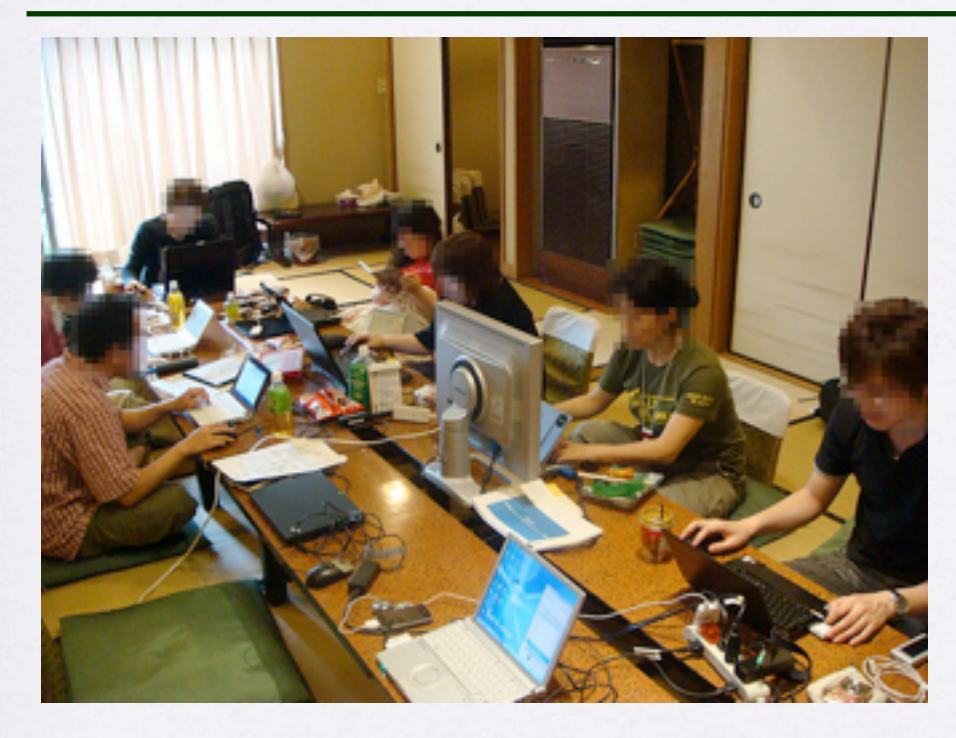

※技術的な情報交換もしやすい

- 埼玉、伊東、川崎で開 催してきました
- 合宿の中で5回ぐらいの レビュー会を行う
- 客観的評価を短期間に 得ることが出来、また 集中してWebサイト開 発ができます

Copyright (c) 2010 wackey Some Rights Reserved.

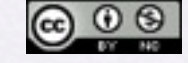

#### 第2クールでは・・・

1. 四回の実施が六回になったので、時間に余裕ができるので丁寧にやってい こう!

(前クールはデジカメで勉強会風景写真を撮る余裕が無いぐらい、短時間 で切り替えるスパルタ。でも?)

- 2. PHPの文法や関数などをよりたくさん使えるようになって、応用力を身に つけよう!
- 3. HTML5でいこう! Youtubeのビデオ、ブラウザのAPI(Geolocation API)、<nav>タグとか
- 4. Webサイト開発レビュー会を開催します 勉強会中に作ったツールの発表や日ごろ作っているサイトについての発表 と、意見を受けるレビュー会を最終時間(余った時間)で行います。

5.

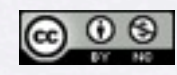

Copyright (c) 2010 wackey Some Rights Reserved.

# 取り上げて欲しい要望・ネタがありましたら

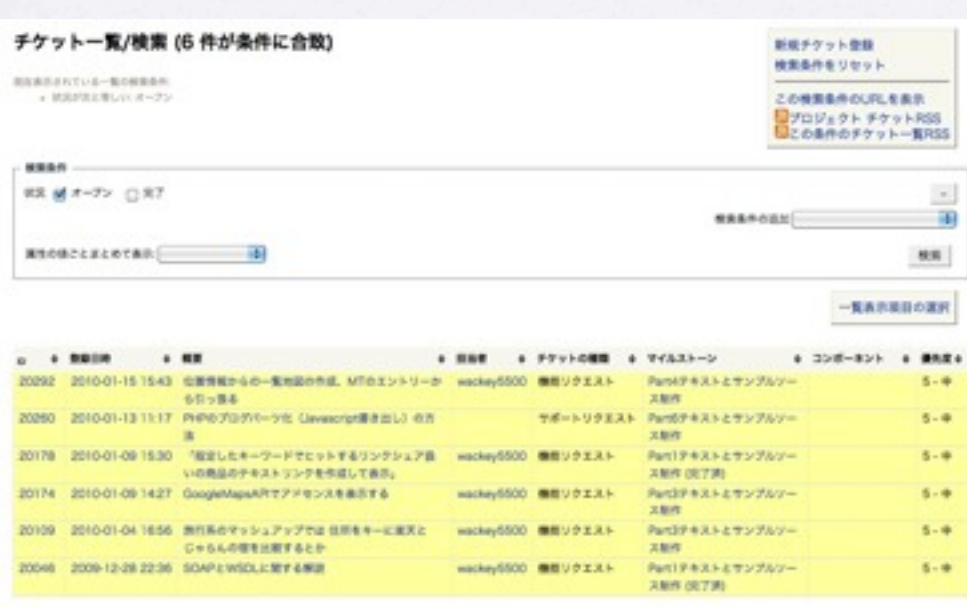

「チケット」という形で勉強会運営準備のタスク管理し ています。

要望などがあれば、こちらに反映して、どのテキストに反 映されるかがリアルタイムにわかるようになっています。

<http://sourceforge.jp/projects/web-service-api/ticket/>

- だいたいのカリキュラ ムは決まっています が、毎回オーダーメイ ドでテキストを作って います。
- TSUDOIサークルで要望 を書いていただくか、 メッセージをくださ

 $U_{\alpha}$ 

Copyright (c) 2010 wackey Some Rights Reserved.

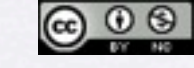

#### この勉強会の進め方

- 講義説明だけでなく、時々、このようにこまめに 「ワーク」を取り入れています。「ワーク」は参加者 が自発的に答えを出していくために手を動かします。
- ワークショップ形式だからこそ、頭だけでなく、手も 使って覚えることが可能となるのです。
- また、自分の手で、自分のパソコンで動いたという 成功体験を積み重ねることによって、やる気を引き 出すことも出来ます。

<u>@ 0 ® </u>

クリエイティブ・コモンズ 表示-非営利 2.1 日本 ライセンス

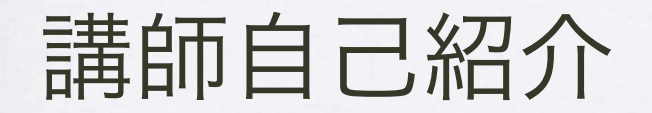

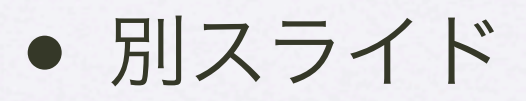

Copyright (c) 2010 wackey Some Rights Reserved.

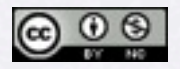

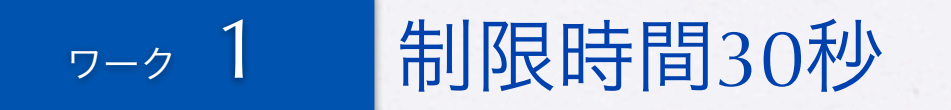

# 自己紹介を各自30秒以内でしてください。

- ハンドルネーム
- 初めての参加か昨年からの引き続きの参加か
- どんな感じのサイトをやっているか
- APIを使えるようになったら実現したいこと

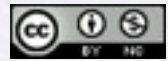

#### Part1.の位置づけ=キックオフ!

- テキストエディタでHTMLタグを書くように、すこしずつ PHPを書いていきます。 ゼロからPHPを触って体感しながら習得します。
- APIでも商品検索に絞って使い始めてみます。 基本的な「リクエストURLの組み立て」にしっかり慣れて もらい(=PHPにも慣れること)、APIを扱うことを実感 してもらいます。
- Part.1ではサイト上に公開出来るレベルには至りません が、最低限必要なことを反復練習して身につけて行きま す。(エラー判定とキャッシュは次回Part.2で行います)

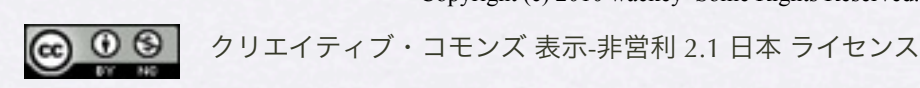

#### Webで使えるAPIにはどんなものがあるか

[イベント情報](http://mashupaward.jp/category/event/)(2) API[検索](http://mashupaward.jp/category/api/)(1) [OpenSocial\(](http://mashupaward.jp/category/opensocial/)6) [グラフ生成](http://mashupaward.jp/category/chart/)(2) [ソーシャルブックマーク](http://mashupaward.jp/category/social_bookmark/)[\(](http://mashupaward.jp/category/social_bookmark/)7) [テキスト解析](http://mashupaward.jp/category/text/)[\(](http://mashupaward.jp/category/text/)6) [写真](http://mashupaward.jp/category/photo/)(2)  $H_1 \times$   $\text{geo}(22)$ [認証](http://mashupaward.jp/category/certification/)(2) [乗り物](http://mashupaward.jp/category/vehicle/)(4) [ファッション](http://mashupaward.jp/category/fashion/)(2) [プラットフォーム](http://mashupaward.jp/category/platform/)[\(](http://mashupaward.jp/category/platform/)12) [ブログ投稿](http://mashupaward.jp/category/blog_entry/)(3) [ブログ検索](http://mashupaward.jp/category/blog_search/)(5) [ユーティリティ](http://mashupaward.jp/category/utility/)[\(](http://mashupaward.jp/category/utility/)11) [検索エンジン](http://mashupaward.jp/category/searchengine/)(5) [動画](http://mashupaward.jp/category/movie/)(3) [教育・学術](http://mashupaward.jp/category/school/)(2) [ブラウザ拡張](http://mashupaward.jp/category/browser/)(3) [旅行](http://mashupaward.jp/category/travel/)(12) [音声](http://mashupaward.jp/category/sound/)(1) [トレンドワード](http://mashupaward.jp/category/trendword/)[\(](http://mashupaward.jp/category/trendword/)4) [音楽](http://mashupaward.jp/category/music/)(1) [グルメ](http://mashupaward.jp/category/gourmet/)[\(](http://mashupaward.jp/category/gourmet/)4) [画面キャプチャ](http://mashupaward.jp/category/image/)[\(](http://mashupaward.jp/category/image/)2)  $BBS(1)$  $BBS(1)$ [ショッピング](http://mashupaward.jp/category/shopping/)(29) [マイクロブログ](http://mashupaward.jp/category/microblog/)(1) [ナレッジベース](http://mashupaward.jp/category/knowledge/)(3) [クイズ](http://mashupaward.jp/category/quiz/)(1) [天気](http://mashupaward.jp/category/weather/)(19) [生活](http://mashupaward.jp/category/living/)(5) [ニュース](http://mashupaward.jp/category/news/)(2) [その他](http://mashupaward.jp/category/others/)

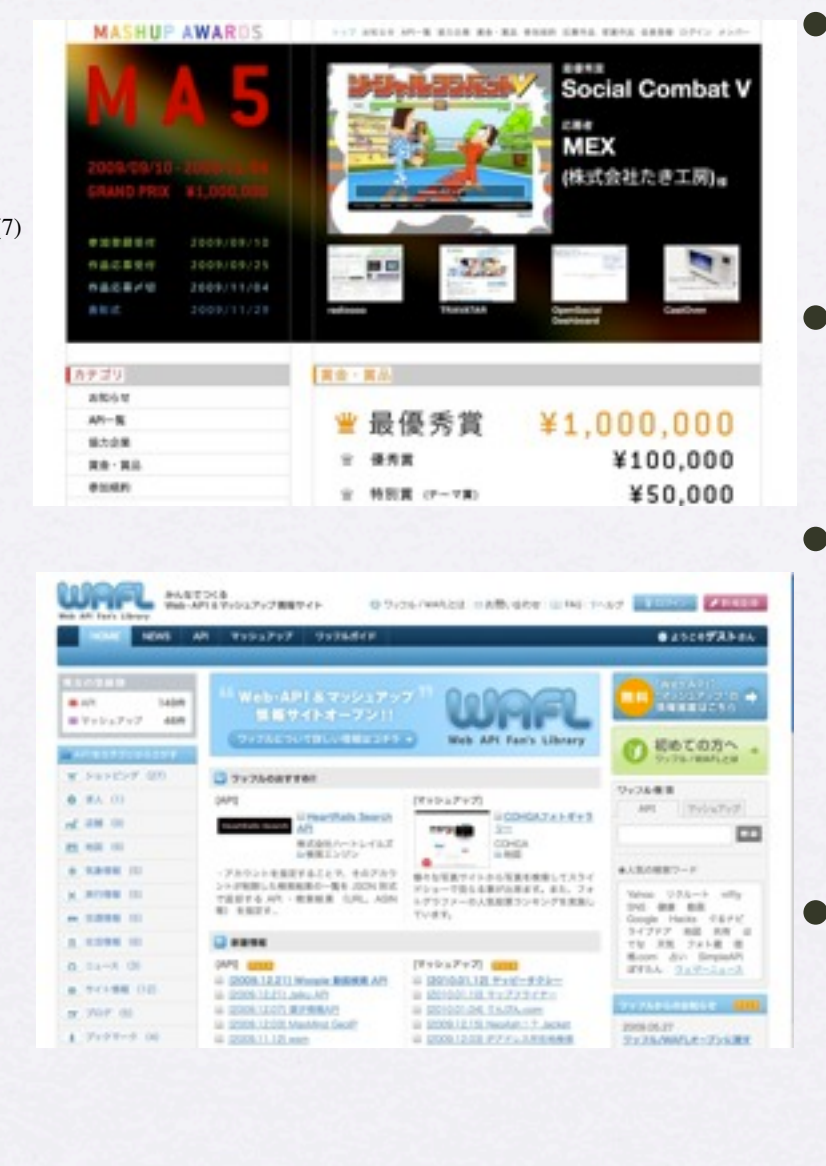

- MA5 MASHUP AWARD [http://mashupaward.jp/category/](http://mashupaward.jp/category/apis/) [apis/](http://mashupaward.jp/category/apis/)
- WAFL [http://wafl.net/](http://wafl.net)
- マッシュアップされた作品も多 く紹介されているので刺激にも なります(アイデアの素)。
- 単純に商品検索や紹介だけでな く付加価値をつけるコンテンツ 源としてもAPIがツカエルとい うことを認識しておきましょ

う。

 $\circ$   $\circ$ 

クリエイティブ・コモンズ 表示-非営利 2.1 日本 ライセンス Copyright (c) 2010 wackey Some Rights Reserved.

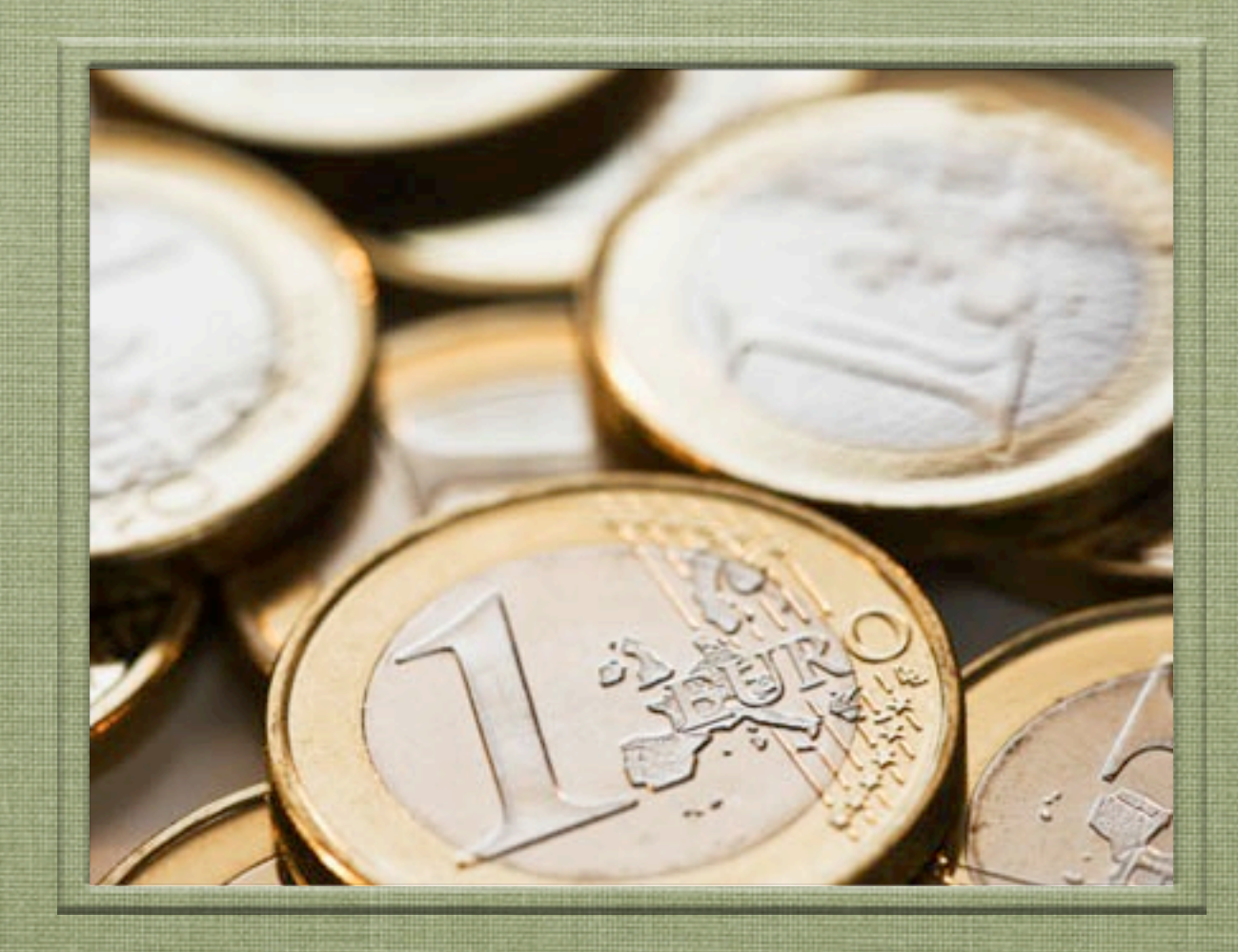

# 時間目 「PHPを最低限だけかじる」

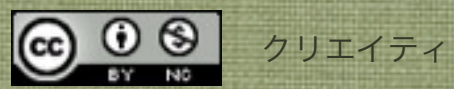

#### 知って置くべきPHPの概念

#### 1. 変数

#### 2. 関数

#### 3. 文法

書き方はひとつだけでないし、作り方もひとつだけでない。いろんなやり方が存在する。 この勉強会でのやり方もひとつのやり方

Copyright (c) 2010 wackey Some Rights Reserved.

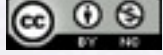

● ① ● | クリエイティブ・コモンズ 表示-非営利 2.1 日本 ライセンス

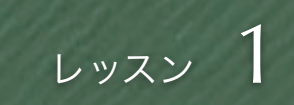

#### サンプルファイルをXAMPPで表示を確認するには?

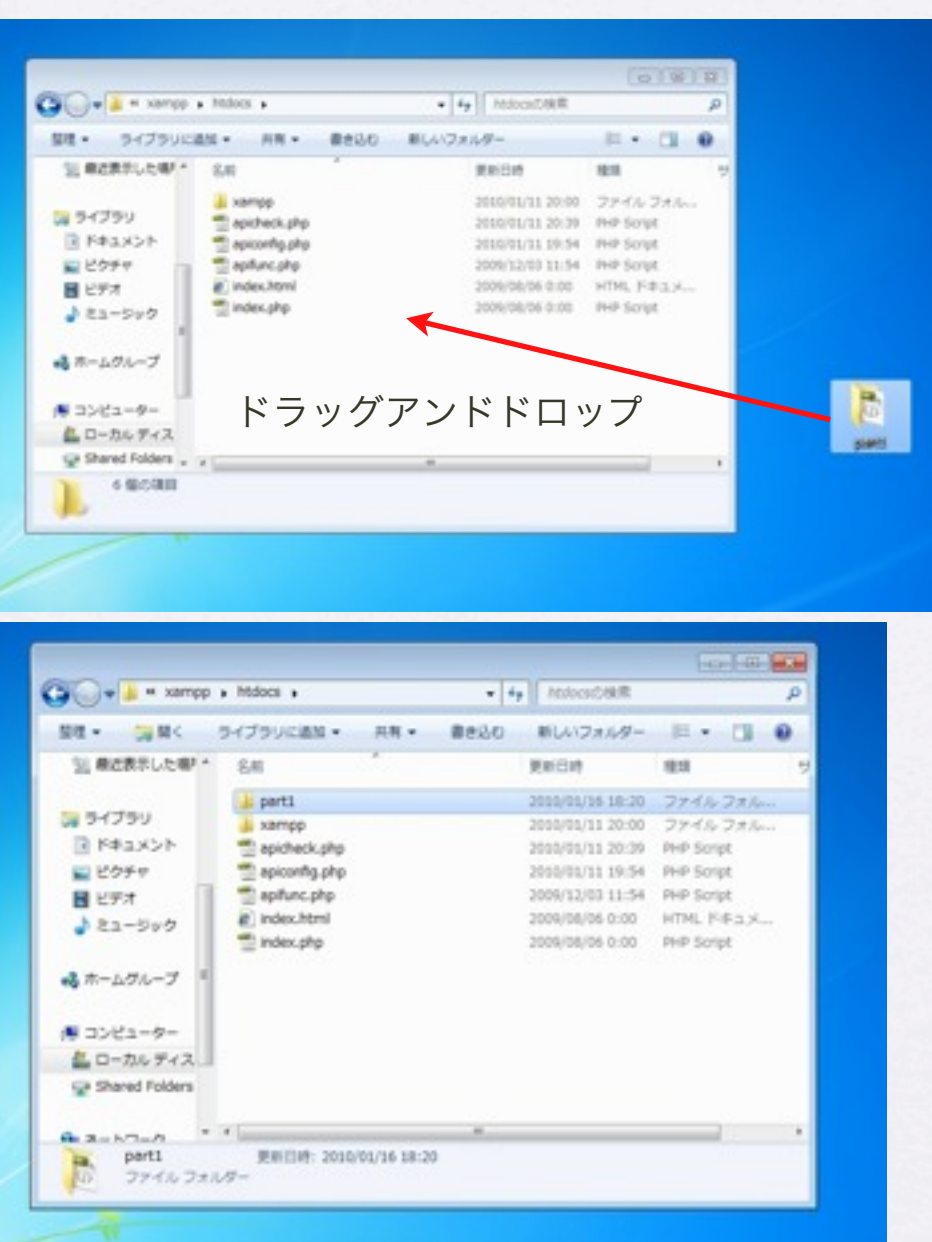

Windows Vista , 7の場合はC:¥xampp¥htdocs¥以下に設置します。 もしくはXAMPPコントロールパネルから「Explorer」をクリック して開いたフォルダの中にあるhtdocsの下に設置します。

- XAMPPを起動し、Apacheを 起動させておく。
- サンプルファイル(解凍した Part1フォルダごと)をエクス プローラーでhtdocsの下に フォルダごと入れます。
- 下記URLへアクセスする <http://localhost/part1/>
- XAMPP[の閉じ方は起](http://localhost/part1/)動して いるものをstopさせ、終了さ せるだけです。

 $\circledcirc$ 

クリエイティブ・コモンズ 表示-非営利 2.1 日本 ライセンス Copyright (c) 2010 wackey Some Rights Reserved.

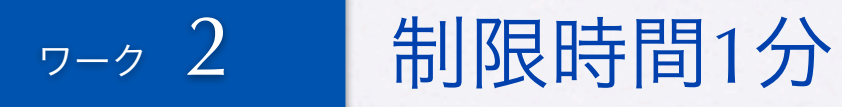

#### XAMPPで表示を確認しよう!

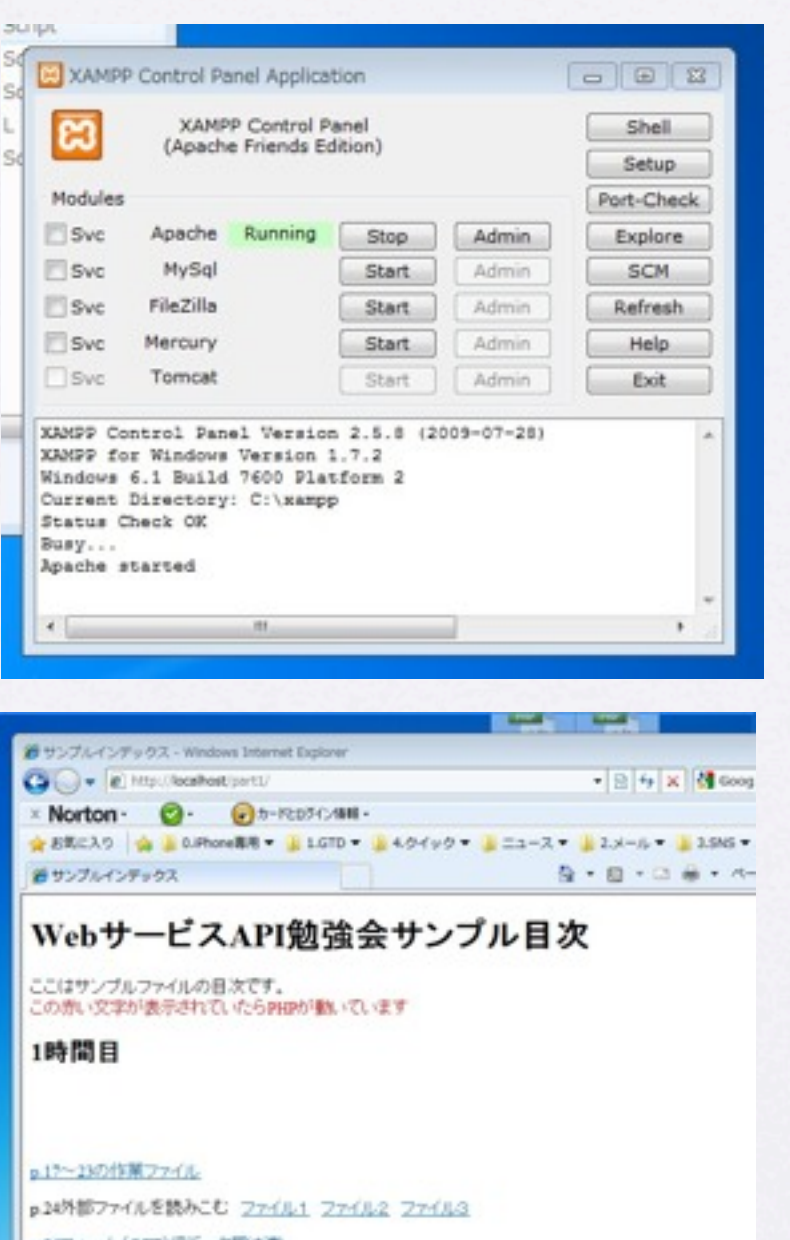

#### **オーム(GET)てアープスリル**

建設するときに上記リンクがショートカットになります

#### 1. XAMPPを起動

### 2. サンプルファイルを設 置

3. 下記URLへアクセスし て表示を確認

#### <http://localhost/part1/>

※勉強会中はC:¥xampp¥htdocs¥part1フォルダとブラウザでサン プルの目次を開けっぱなしにしておいてください。

Copyright (c) 2010 wackey Some Rights Reserved.

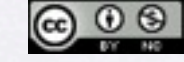

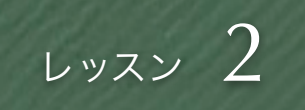

#### XAMPPとは?XAMMPの役目とは?

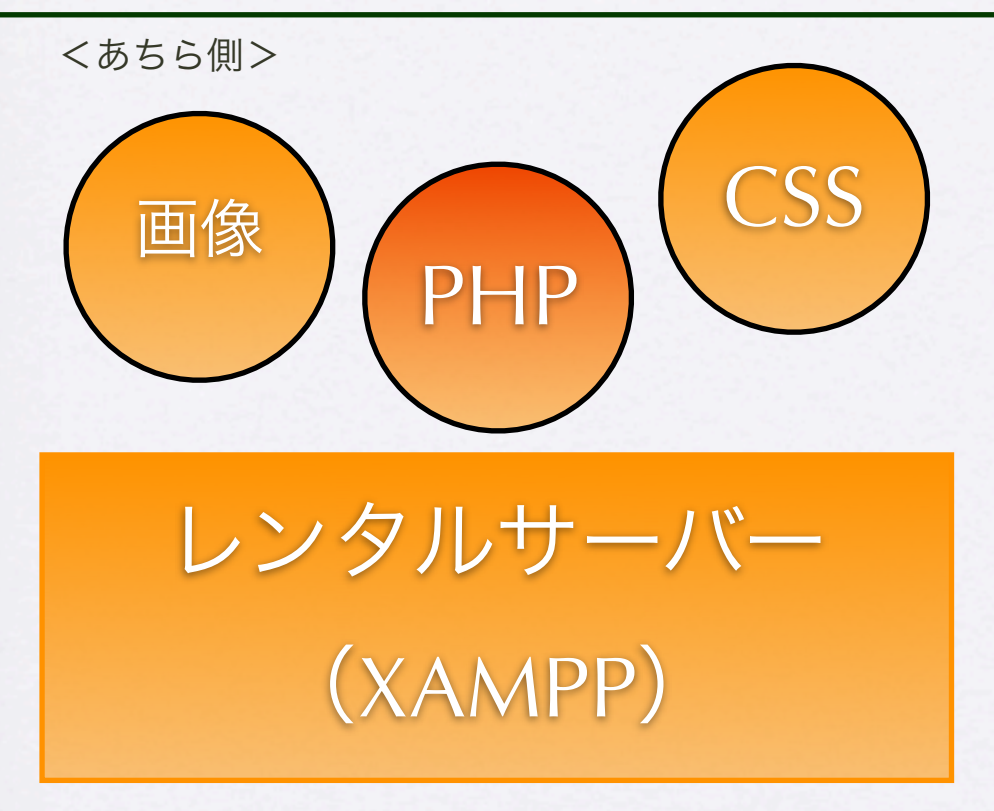

PHPが処理されてHTML形式で書き出されてブラウザで表示

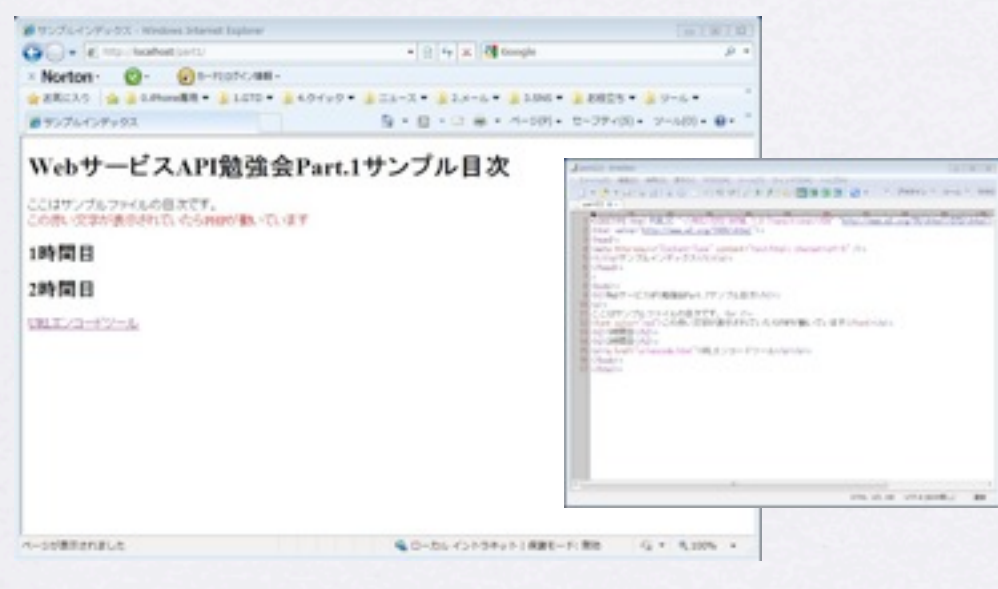

- カンタンに言えばPHPやMySQLが動 くレンタルサーバーと同じようなこ とをソフトで自分のパソコンの中で 実現します。
- XAMPPを使うことにより、安全に動 作確認やテストを素早く行うことが 出来ます。
- レンタルサーバーを使っての動作確 認はFTPでアップするコスト(時間や 単純ミスによる時間ロス)がかかり ます。
- より詳しいことはリンク先で見てく ださい

#### <http://ja.wikipedia.org/wiki/XAMPP>

Copyright (c) 2010 wackey Some Rights Reserved.

クリエイティブ・コモンズ 表示-非営利 2.1 日本 ライセンス

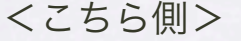

 $\bigcirc$   $\bigcirc$   $\bigcirc$ 

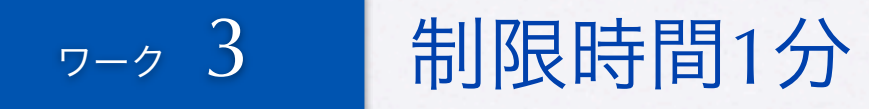

# 拡張子をphpに変えて表示を確認してみる

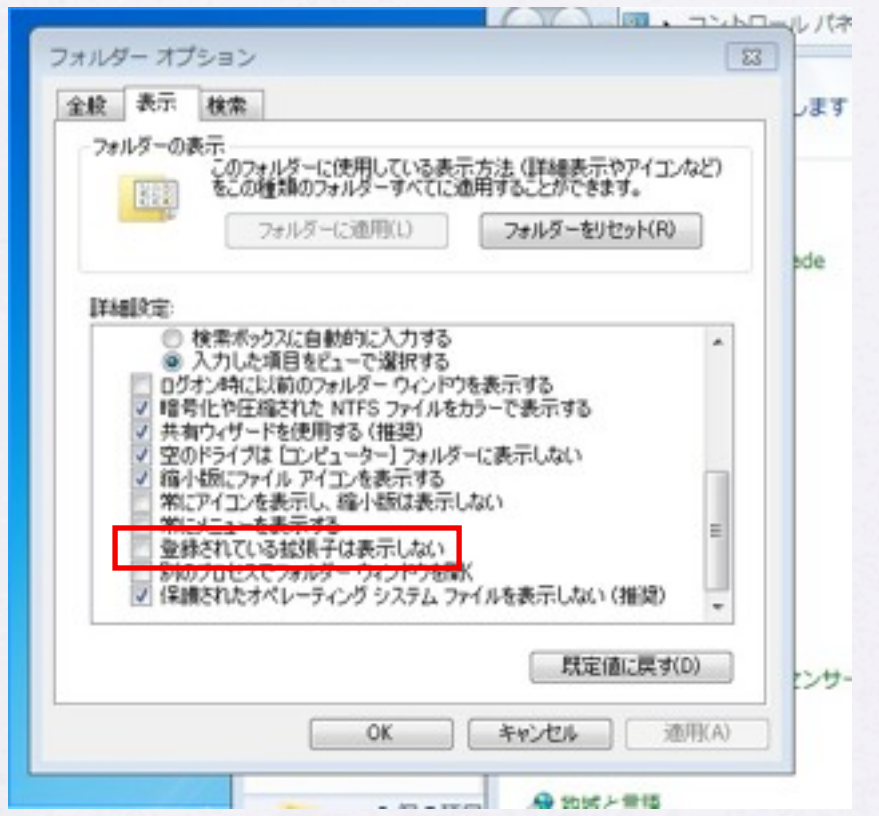

※拡張子が表示出来ていない方は、コントロールパネルの フォルダオプションから「登録されている拡張子は表示しな い」のチェックを外してください。

作業ファイル:C:¥xampp¥htdocs¥part1¥1¥main.html 確認URL[:http://localhost/part1/1/main.php](http://localhost/part1/1/main.php)

- 通常のHTMLファイルの拡 張子をphpに変えます。
- それだけでは表示は変わら ず同じように表示されま す。その確認をしましょ う。
- 通常のレンタルサーバーは 拡張子をphpをすること で、phpのプログラムを動 かすことができます

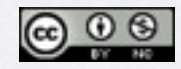

Copyright (c) 2010 wackey Some Rights Reserved.

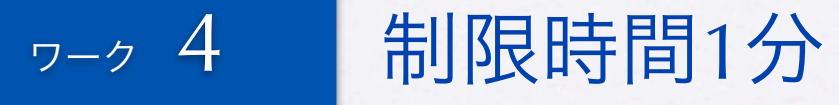

# 初めてのPHP「こんにちは!」文字を表示

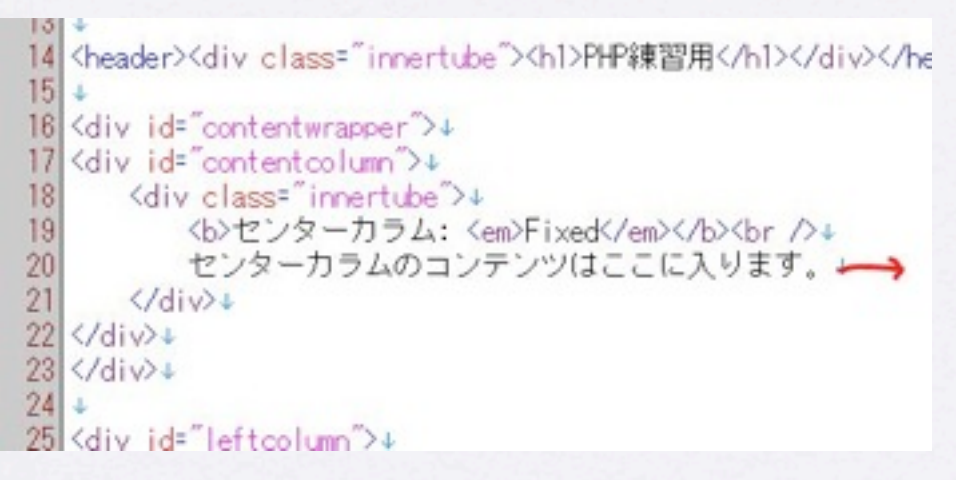

センターカラムのコンテンツの中に入れてみましょうか。 改行を入れてみても良いです。わかる方は<br />クグの後に 入れてみるのも良いでしょう。

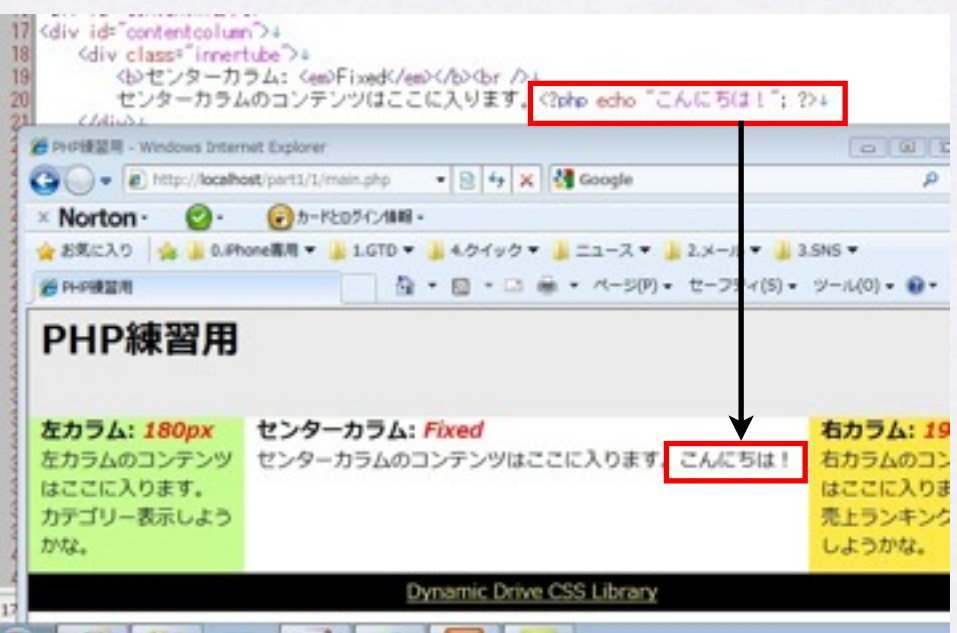

作業ファイル:C:¥xampp¥htdocs¥part1¥1¥main.php 確認URL[:http://localhost/part1/1/main.php](http://localhost/part1/1/main.php)

- 下記テキストをコピペせ ずに表示させたい場所 に打ち込んでください。 <?php echo "こんにち は!"; ?>
- 「こんにちは!」以外 はすべて半角。半角ス ペースに注意してくださ

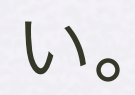

Copyright (c) 2010 wackey Some Rights Reserved.

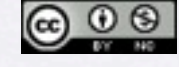

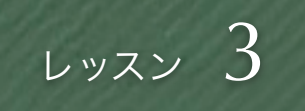

#### echo と出力されるもの

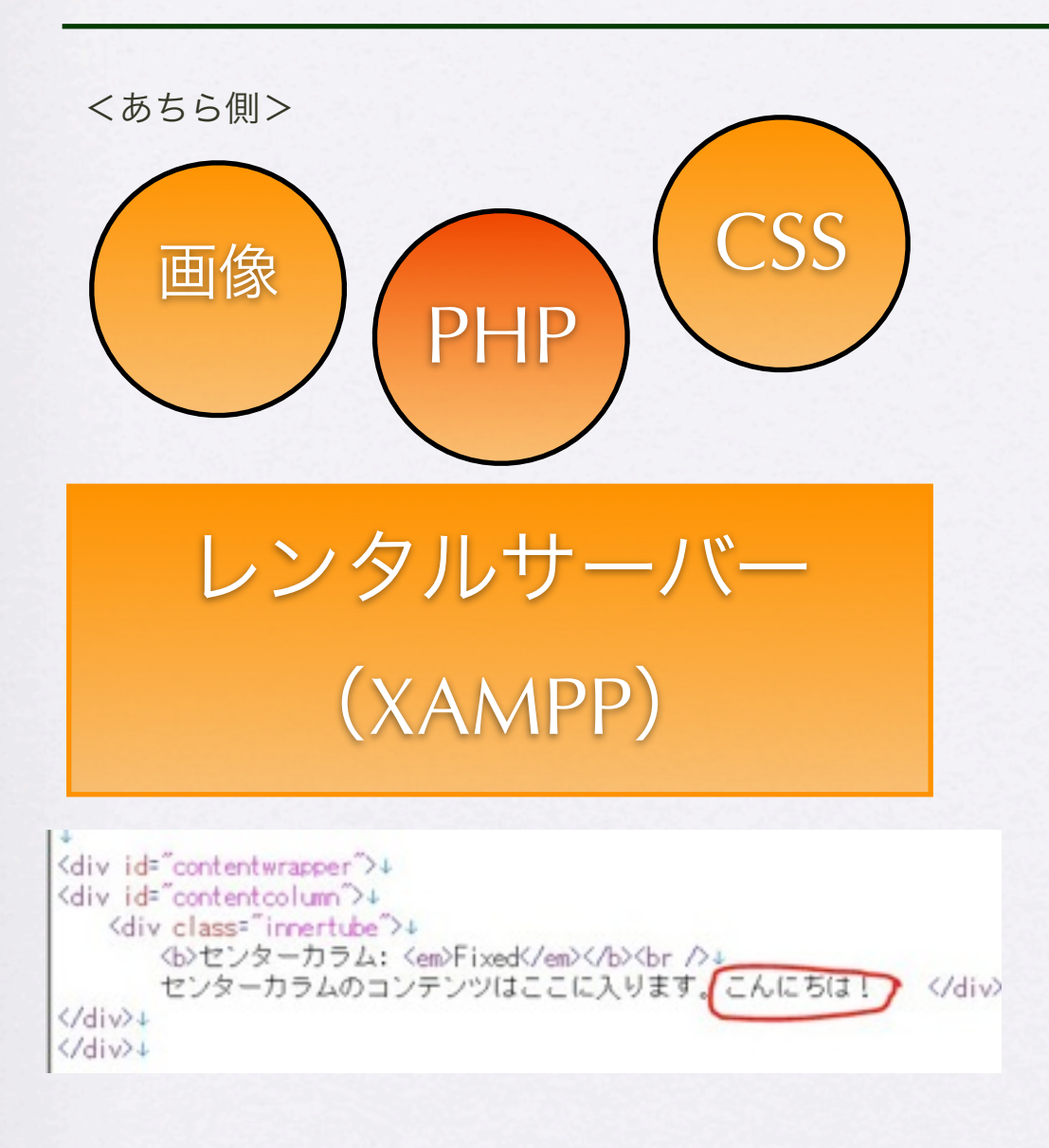

echo "<b>太字</b>です"; echo "<h1>タイトル</h1>"; echo "ここで<br />改行";

- echoで出力されたソースを見てみま しょう!
- echoとかphpという文字列は見当たり ません。
- なぜならば、サーバーサイドでPHPか らHTMLが組み立てられてHTMLの形式 でブラウザに届けられるからです。
- すなわちPHPのソースは閲覧者からは 見えません。 逆にHTMLのソースやJavascriptのソース は閲覧者から自由に見ることが出来ま す。
- もしhtmlタグ含めて、PHPで書き出し たい場合は左の図の通りになります。

Copyright (c) 2010 wackey Some Rights Reserved.

 $\circledcirc$ クリエイティブ・コモンズ 表示-非営利 2.1 日本 ライセンス

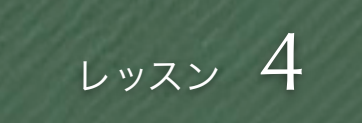

#### PHPを書くための最初のお約束事

# <?php■echo■"こんにちは!";■?>

#### ■は半角スペースを表します。

- 1. phpは必ず「<?php」で始まり「?>」で終わらなければならない
- 2. HTMLタグと異なり<?php ~ ?>の間は適宜改行できる。
- 3. htmlの中でPHPはどこに書いても良い。
- 4. PHP文はHTMLと同様に原則として上から順番に処理され
- 5. php文中は基本的に半角英数字、半角スペース、半角記号である(文字列出力や操作以外)そのため php文 中にHTMLのように全角スペースは使えない。
- 6. 関数ごと、基本的な行の終りには必ず「;」をつける。ただし、例外としてif文やforeach文の「}」の後には 付けない
- 7. 便宜的に上記のようなPHPの書き方を「PHPタグ」と呼ぶこととする。中に入っているものは処理により異 なる特殊なタグとしてHTMLを編集していきます。

Copyright (c) 2010 wackey Some Rights Reserved.

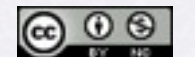

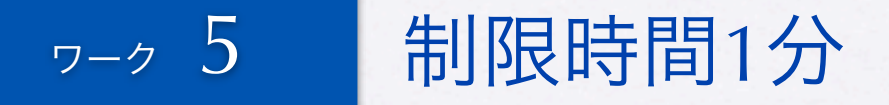

# PHPタグ内に改行を入れて引き続き文字表示

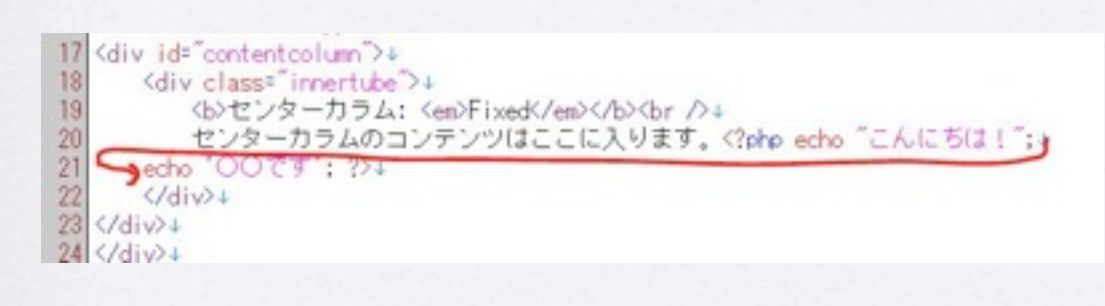

改行を入れて引き続き文字の表示をしてみ ましょう。 また、ブラウザのソースと見比べて違いを 確認してみてください。

- PHPタグの中で改行を入れることが出来ます。
- 改行に引き続き次の処理のための関数を入れていけます。
- コードを見やすくすために、半角スペースやタブインデント を入れても良い(全角スペースはダメ)。
- echoで文字を表示するときは「""」だけでなく「"」でく くっても良い。違いは後ほど解説。

作業ファイル:C:¥xampp¥htdocs¥part1¥1¥main.php 確認URL[:http://localhost/part1/1/main.php](http://localhost/part1/1/main.php)

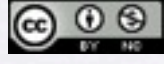

Copyright (c) 2010 wackey Some Rights Reserved.

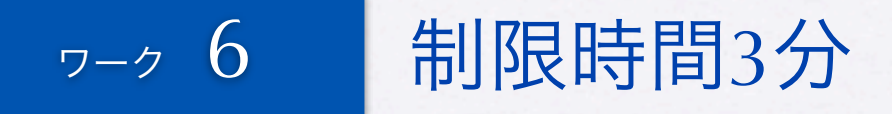

### PHPタグ内のechoでHTMLを書いてみよう

<例>

echo "<b>太字</b>です"; echo "<h1>タイトル</h1>"; echo "ここで<br />改行";

HTML文中の""とPHPの""が混ざると誤解釈されてしまう。 HTMLの中で""を使うのであれば PHPで出力するのは 「echo '<font color="red">・・・</font>'」 という感じで区 別がつくようにすること

※他の方法もありますが、とりあえずここではこの方法で。

● <strong>タグで太字にし てみたり<br>タグで改行 タグを入れてブラウザ上 で改行を確認したりして みましょう

作業ファイル:C:¥xampp¥htdocs¥part1¥1¥main.php 確認URL[:http://localhost/part1/1/main.php](http://localhost/part1/1/main.php)

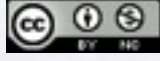

•

Copyright (c) 2010 wackey Some Rights Reserved.

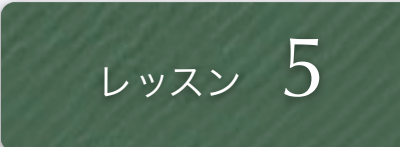

### 変数とは?

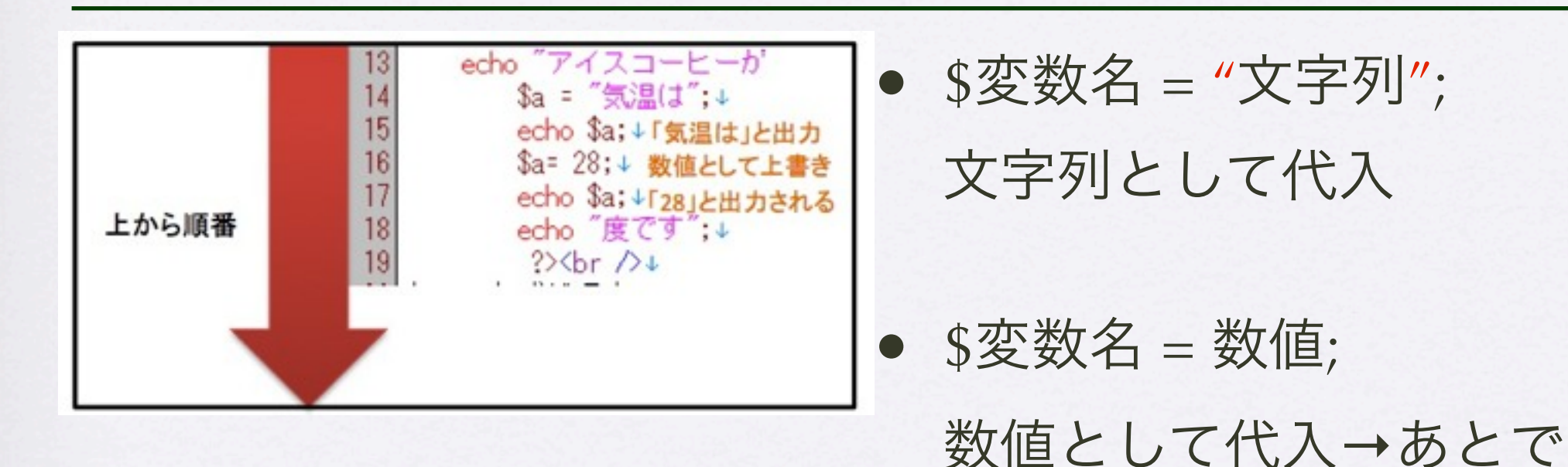

\$a

情報を一時的に入れる箱とかコインロッカーというイメージ です。一度、文字列や値を入れて、それを加工して表示した り処理するようなときによく使います。

変数名は半角アルファベットとアンダーバー、先頭にはつけ られないが数字が使用できる。

• 同じページだけでしか存 在出来ない。 (他のページ へ引き継げない) 上書きが 可能。

計算する値として使える。

 $\circledcirc$ 

クリエイティブ・コモンズ 表示-非営利 2.1 日本 ライセンス

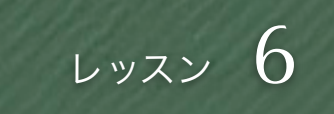

#### 変数でこんなことも出来ます(文字列の結合)

### 画面デモをみながら 一緒にやってみよう!

- \$変数名. "文字列" 文字列の結合 ピリオドで つなげる!ピリオドの前後 は半角スペース入ってい てもOK!(その辺はゆるい)
- 変数に文字をつなげたも のをさらに上書きするこ ともできる ※結合とは"つなげる"こ とです

Copyright (c) 2010 wackey Some Rights Reserved.

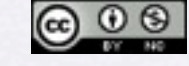

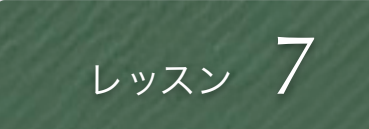

### 変数でこんなことも出来ます(計算)

# 画面デモをみながら 一緒にやってみよう!

- 計算結果の代入
- 変数に値を入れての計 算
- 計算結果の出力

Copyright (c) 2010 wackey Some Rights Reserved.

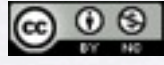

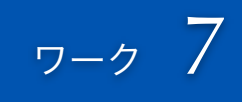

#### お買い物したいものの計算をしてみる

<例> \$kaitaimono1="時計"; \$kaitaimono2="デジカメ"; \$nedan1=1000; \$nedan2=128000; \$goukei =\$nedan1+\$nedan2;

として、最終的に表示結果を 「あなたが買いたいものは時 計1000円とデジカメ128000 円で合わせて129000円になり ます。

作業ファイル:C:¥xampp¥htdocs¥part1¥1¥main.php 確認URL[:http://localhost/part1/1/main.php](http://localhost/part1/1/main.php)

• 買いたいものを二つ想像し て、それの合計金額を変数

を使って計算して、変数を 使ってその結果を表示する

● 仮に税抜き価格と下場合、 消費税5%もかけてみよ う、と言う方はチャレンジ してみましょう。 (ここでは小数点以下の処 理はしなくて良い)

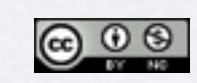

Copyright (c) 2010 wackey Some Rights Reserved.

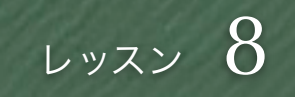

# フォーム(GET)でデータ受け渡し

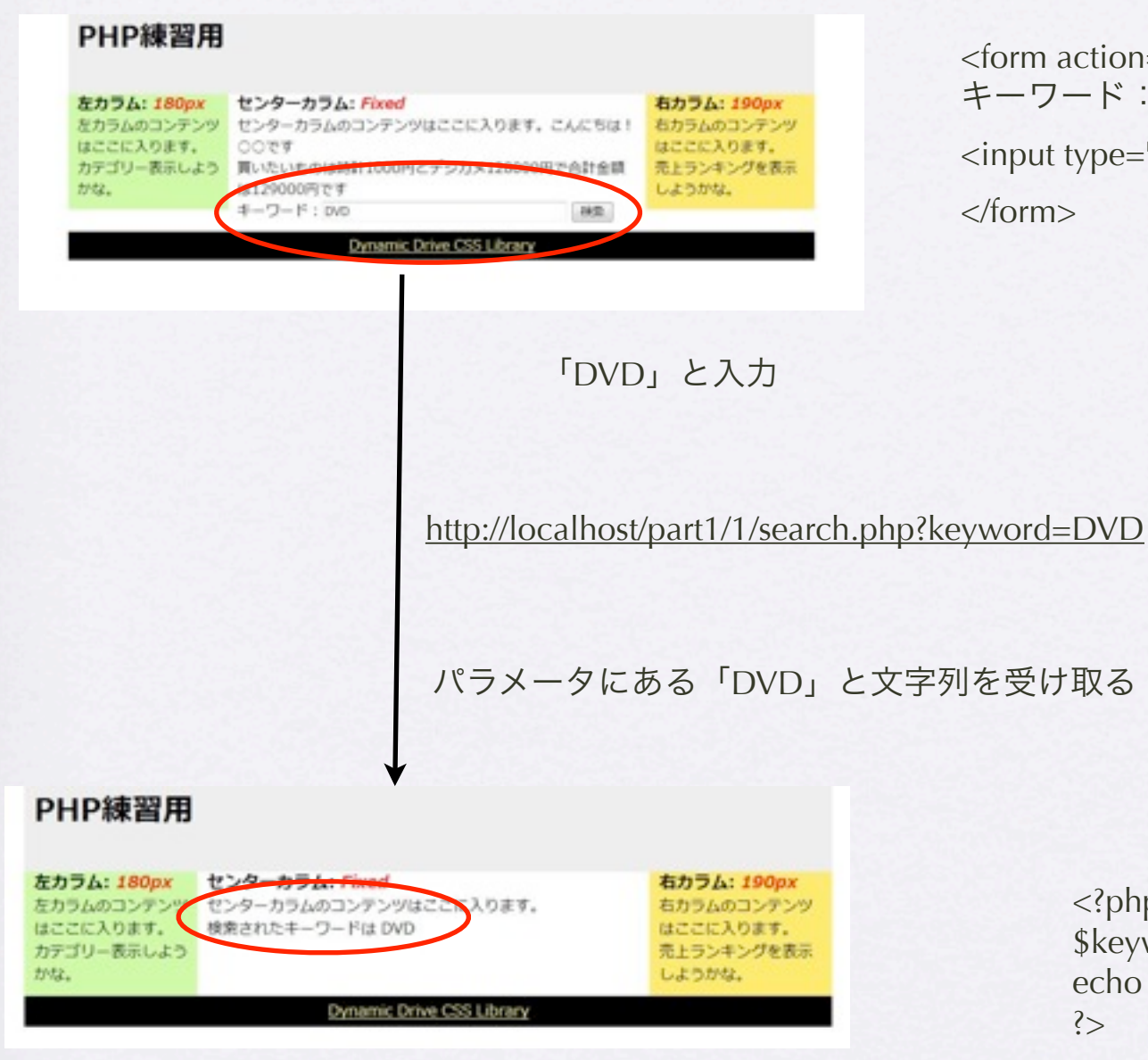

action="search.php" method="get">  $7 - K$ : <input type="text" name="keyword" size="40">

it type="submit" value="検索">

 $n>$ 

<?php \$keyword=\$\_GET["keyword"]; echo \$keyword; ?>

Copyright (c) 2010 wackey Some Rights Reserved.

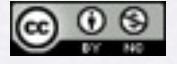

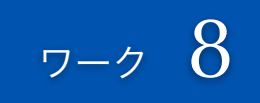

### フォームを作り受け取ったデータを表示させる

- main.phpをコピーしてデータを受 け取るPHPファイルを作成
- main.phpにformタグを書く
- 受け取るファイルにデータを受け 取り、変数に格納します。
- 表示させたい場所にecho で出力 させます
- 余裕があれば、フォームの項目数 を増やし、どのようにパラメータ が変わるかを見て行きます。

Copyright (c) 2010 wackey Some Rights Reserved.

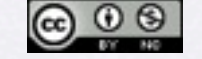

#### 1時間目のまとめ

- PHPはサーバーで処理されて、その結果を HTMLとしてブラウザに届けることが多い
- 変数というのを使えば、計算をしたり、文 字列を結合させたり、加工したりできる
- スーパーグローバル変数\$ GET[]でフォー ムに入力された値をPHPで取り出せて、そ れをもとに何かできる

<u>@ 0 ®</u>

クリエイティブ・コモンズ 表示-非営利 2.1 日本 ライセンス

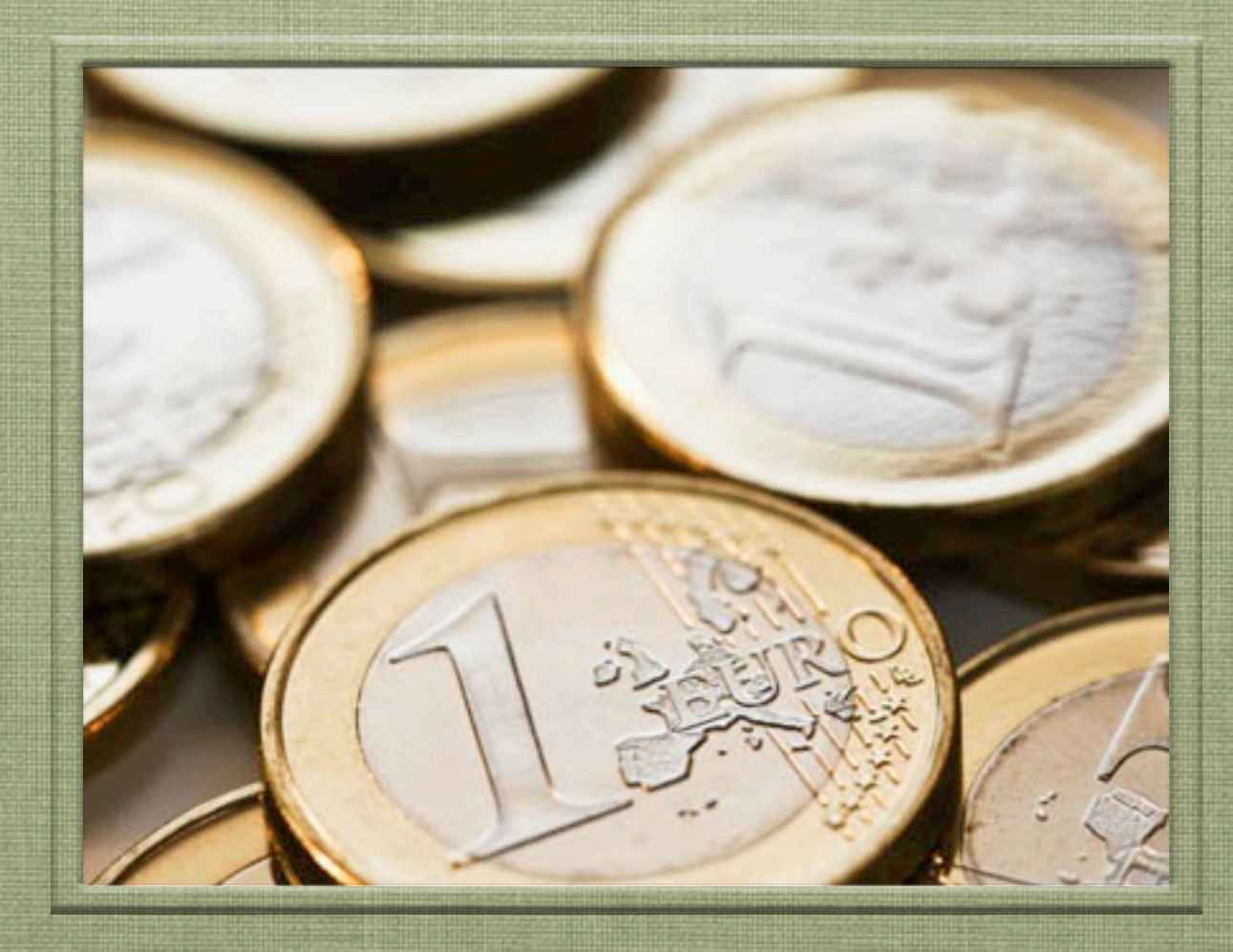

# 2時間目 「クロスオーバーサーチを例に作ってみ

●●● クリエイティブ・コモンズ 表示-非営利 2.1 日本 ライセンス よう!」

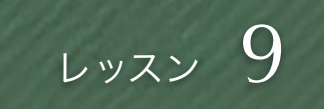

### Webサービス (API)の使い方概要

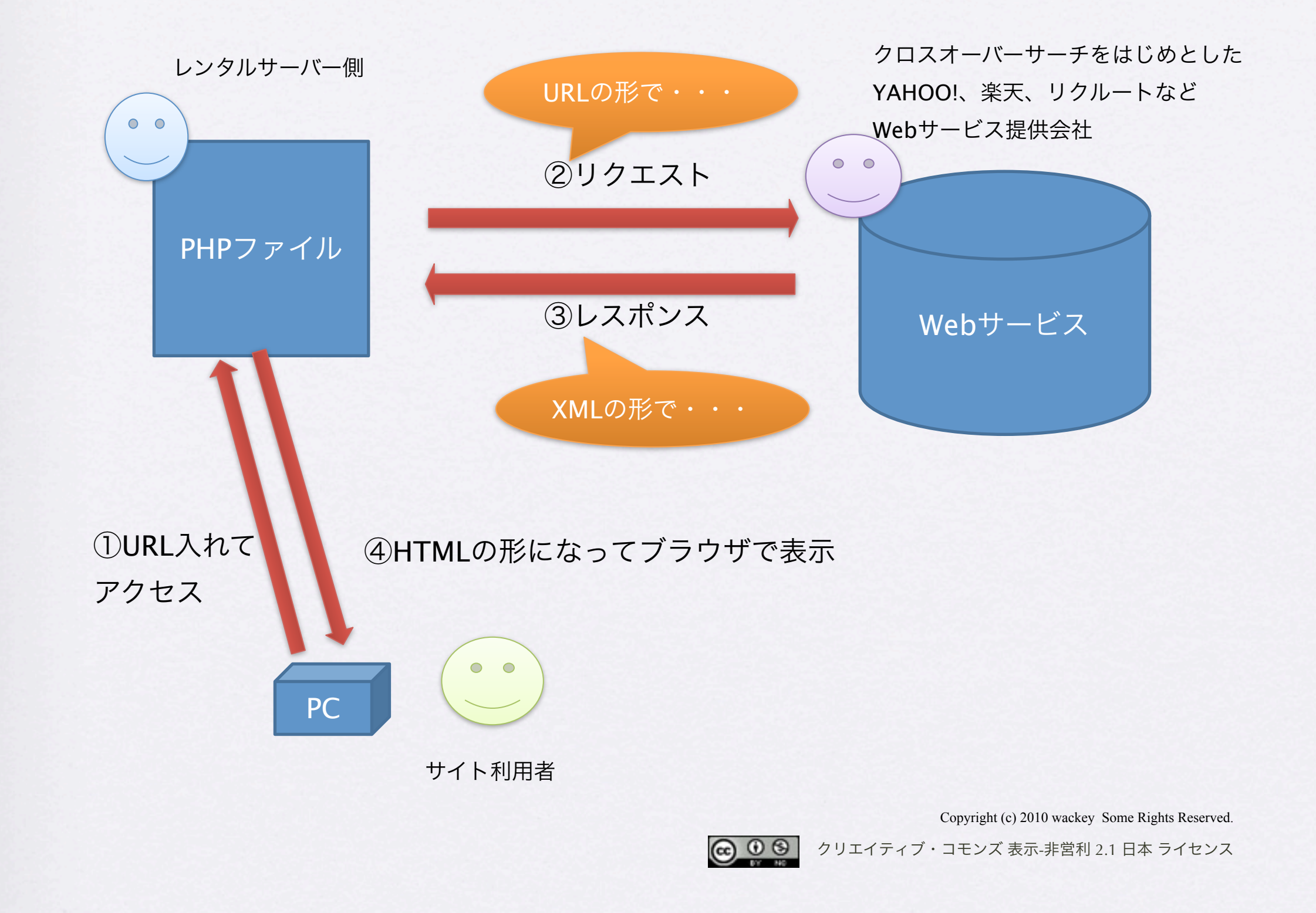

![](_page_34_Picture_0.jpeg)

#### つまり、リクエストをURLに翻訳する!ところがポイント

![](_page_34_Figure_2.jpeg)

![](_page_35_Picture_0.jpeg)

### リクエストURLの組み立て方

#### お題:「ランドセル」というキーワードを含んだ商品を高い順に10件表示

- 1. 【必須】ベースURLを確認(XMLの場合の) →クロスオーバーサーチのマニュアル、商品検索サービスを参照 http://feed.linksynergy.com/productsearch
- 2. 【必須】トークンを確認する →token=準備編で用意したトークンを書き込む
- 3. 【必須】検索キーワードを設定する。 ※「ランドセル」をUTF-8でURLエンコードして設定する URLエンコードツール: <http://localhost/part1/urlencode.html> →keyword= %E3%83%A9%E3%83%B3%E3%83%89%E3%82%BB%E3%83%AB
- 4. 高い順(参考価格が大きいものから小さいものへ昇っていく)という条件を入れる → sort=retailprice&sorttype=dsc
- 5. 10件という条件を入れる

 $\rightarrow$  max=10

![](_page_35_Picture_9.jpeg)

Copyright (c) 2010 wackey Some Rights Reserved.

![](_page_36_Picture_0.jpeg)

# 実際にブラウザ上でリクエストしてみよう

</imageurb </item> - dtem> -mld>13520</mld> dinkid>60056992</linkid> <br />
createdoro-2009-10-09/14:28:22</createdorocskux9613-525c/skux - «category» <primary> ランドセル </primary> <secondary> 子供 </secondary> </category> <price currency="JPY">52500</price> -woocode/> - adescription> dong>大人気のスポーツブランドのランドセル。かぶせにナイキのロゴ入り、</long> cidescriptions - dinkurb http://click.lnksynergy.com/fs-bin/click?id=NE7IEH9nAuk&offerid=83416.60056992&type=15&subid=0 a flinks of

クロスオーバーサーチであれば

・特定の企業に絞ってサーチ

- ・除外キーワードを指定してサーチ
- (ランドセルで検索するが机は要らない、とか)

他のAPIではこんなこともできます

- ・1万円以下
- ・セール中の商品だけ出力
- ・送料無料且つ売れ筋順

APIによってリクエスト項目が必ずしも同一ではないことに 注意。

- 先程組み立てたURLをブラウザ のアドレス欄に入れて、アクセ スしてみてください。
- 実際にリクエストして、帰って きたレスポンスの生データを見 ることが出来ます。
- 要はどんな条件でデータが欲し いかリクエストしたら、それに 応じて返ってくるだけなので、 どんな条件でリクエストをして 自分のサイトに表示させるかが 肝となります。

![](_page_36_Picture_16.jpeg)

![](_page_37_Picture_0.jpeg)

### 解読しよう!XMLファイルの見方

![](_page_37_Figure_2.jpeg)

ハイフンをクリックすると、その下の階層をかくし て閉じます。

- HTMLと同じような階層(ツ リー)構造になっていま す。
- HTMLタグみたいに開始タ グ、終了タグで挟まれている 要素が多いです。
- それぞれのタグのようなも ので挟まれた中身が、デー タで、タグがそれが何を示 しているかを表しています。

Copyright (c) 2010 wackey Some Rights Reserved.

![](_page_37_Picture_8.jpeg)

![](_page_38_Picture_0.jpeg)

#### XMLファイルの見方解説(result階層)

 $-$  <result> <TotalMatches>348</TotalMatches> <TotalPages>35</TotalPages> <PageNumber>1</PageNumber> +<item></item> +<item></item> +<item></item> + <item></item> +<item></item> +<item></item> +<item></item> + <item></item> +<item></item> +<item></item> </result>

商品データ以外に余計な情報は 含まないシンプルな構造。 検索結果の数もシンプルに取り 出せる。また、今の10件取得す るようにしているが、その場 合、全部表示するためのページ 数と、今のデータが何ページ目 にあたるかもカンタンに取得で きるので、検索結果の次のペー ジを表示させるロジックも作り やすい。

- クロスオーバーサーチの PDFを見ればわかりま す。
- PDFだけではわかりにく いのは情報の親子関係な ので、初めて使うときは 一度このようにブラウザ でアクセスして閉じたり 開いたりして階層構造を 理解していおくとプログ ラム作るのがラクです。

![](_page_38_Picture_7.jpeg)

![](_page_39_Picture_0.jpeg)

# XMLファイルの見方解説(item階層)

![](_page_39_Picture_78.jpeg)

● 当然ですが、リンクシェ アのアフィリエイトリン クも含まれています。

![](_page_39_Picture_5.jpeg)

![](_page_40_Picture_0.jpeg)

#### APIを使うPHPプログラムを作る流れ、手順の確認

#### 1. 事前準備

tokenなどAPIキーの取得。アフィリエイトの場合、 表示させたい商品がある企業と提携しておく。 資料・ドキュメントを確認しておく。

#### 2. リクエストURLの組み立て

#### 3. 取得したデータのHTML化

Copyright (c) 2010 wackey Some Rights Reserved.

![](_page_40_Picture_7.jpeg)

![](_page_41_Picture_0.jpeg)

# apifunc.phpをダウンロードして設置

- この勉強会専用の外部ファイルです。 ※最新版のサンプルソースには「2」フォルダ内に 同梱しています。
- APIを使うのに便利なユーザー定義関数を書いてい ます。次回詳しく説明します。
- 後日、位置情報取り扱う関数なども追加される予 定です。

![](_page_41_Picture_5.jpeg)

![](_page_42_Picture_0.jpeg)

### PHPでリクエストURLを組み立てて表示

#### <?php

require\_once("apiconfig.php"); require\_once("apifunc.php");

\$keyword="ランドセル";

\$keyword=urlencode(\$keyword);

\$url="http://feed.linksynergy.com/productsearch?token= \$lstoken&keyword= \$keyword&sort=retailprice&sorttype=dsc&max=10";

echo \$url; ?>

> 作業ファイル:C:¥xampp¥htdocs¥part1¥2¥search.php 確認URL[:http://localhost/part1/2/search.php](http://localhost/part1/2/search.php)

- phpはjavascriptやCSSと同じように外 部ファイルを読み込むことができま す。すでに作ってあるapiconfig.phpに はすでにクロスオーバーサーチのトー クンが書いてあるはずです!それを利 用します。
- 仮のキーワードとして「ランドセル」 でリクエストURLを組み立ててみま す。
- リクエストURLをプログラムで組んで 行きますが、正しく組めているかどう か、一度echo でリクエストURLを表 示させます。そのURLをブラウザに入 れてアクセスして正常に動作している か確認します。

![](_page_42_Picture_12.jpeg)

Copyright (c) 2010 wackey Some Rights Reserved.

![](_page_43_Picture_0.jpeg)

#### リクエストしてXMLファイルを取得する

右カラム: 190px

はここに入ります。

しようかな。

右カラムのコンテンツ

売上ランキングを表示

\$xml=simplexml\_load\_file(\$url);

#### print\_r(\$xml);

#### PHP練習用

力のたと、

左カラム: 180px センターカラム: Fixed 左カラムのコンテンツ センターカラムのコンテンツはここに入ります。 はここに入ります。 SimpleXMLElement Object ([TotalMatches] => 340 カテゴリー表示しよう [TotalPages] => 34 [PageNumber] => 1 [item] => Array ([0] => SimpleXMLElement Object ([mid] => 25013 [merchantname] => ベルメゾンネット【携帯向けサ イト】 [linkid] => 875532 [createdon] => 2010-01-05/01:22:38 [sku] => 875532 [productname] => SimpleXMLElement Object ([0] => ) [category] => SimpleXMLElement Object ([primary] => 子供用品 [secondary] => 子供部屋用家具 ~~ 学習机 ) [price] => 83790 [upccode] => SimpleXMLElement Object () [description] => SimpleXMLElement Object ([short] => 組み替え自由の多機能デスク ●色/ナチュラル他 (全9色展 関) この商品は、ベルメゾンネットだけでのご提供です。力 タログでは販売しておりません。 [long] => デスク、上棚、 書標、キャビネットを自由に組み替えてアレンジできる多機能 学習デスクセット。特殊な下地処理を施した中質繊維板にリア ルな木目·賀感を再現したエコな素材を使用し、低ホルマリン 仕様に仕上げました。また、組替え時もガッチリ安定し、12 年間安心して使えるように、丈夫な作りと安定感にもこだわり ました。デスクには回転、伸縮などフレキシブルに動くワイド →エノト計画 市市県には価格を売りテ閉紙→自立のマトロニ

作業ファイル:C:¥xampp¥htdocs¥part1¥2¥search.php 確認URL[:http://localhost/part1/2/search.php](http://localhost/part1/2/search.php)

● リクエストURLが正しいこ とができたら、実際にPHP プログラムからリクエスト して、そのデータをある形 (配列)で変数に代入しま す。

• そのある形が正しく表示さ れている確認するには、 print\_r関数を使ってデータ をとりだしてみます。

![](_page_43_Picture_9.jpeg)

Copyright (c) 2010 wackey Some Rights Reserved.

![](_page_44_Picture_0.jpeg)

#### \$xmlに格納された個々の情報に取り出すには?

#### \$hits=\$xml->item;

foreach (\$hits as \$hit) { echo h(\$hit->productname)."<br/>>br />"; echo h(\$hit->linkurl)."<br />"; echo h(\$hit->imageurl)."<br />>"; echo h(\$hit->description- $\gt$ short)." $\lt$ br / $\gt$ "; }

#### PHP練習用

![](_page_44_Picture_5.jpeg)

作業ファイル:C:¥xampp¥htdocs¥part1¥2¥search.php 確認URL[:http://localhost/part1/2/search.php](http://localhost/part1/2/search.php)

- 商品のデータがある階層 まで降りた内容を変数に 格納しなおす。
- それぞれの個別のデータ を取り出す

• h( )はセキュリティ 対策関数(次回説明)

 $\bigcirc$   $\bigcirc$   $\circ$ 

Copyright (c) 2010 wackey Some Rights Reserved.

![](_page_45_Picture_0.jpeg)

# PHPで出力する部分を単純化(PHPタグ化)

![](_page_45_Picture_67.jpeg)

- PHPが何行も続く部分はHTMLのソースの見通しが悪くなりがち。
- レイアウト・テンプレートをhtmlで作ってPHPで出力する部分を埋 め込みやすいようにPHPタグ化する。

 $\circledcirc$ クリエイティブ・コモンズ 表示-非営利 2.1 日本 ライセンス

![](_page_46_Picture_0.jpeg)

# クロスオーバーサーチでのPHPタグ化

- <?php foreach (\$hits as \$hit) { ?> 繰り返し開始【必須】
- $\langle$ ? exphp } ? 繰り返し終了【終了】
- <?php echo h(\$hit->productname); ?> 商品名
- <?php echo h(\$hit->linkurl); ?> リンクURL
- $\langle$ ?php echo h(\$hit->imageurl); ?> 画像URL
- <?php echo h(\$hit->description->short); ?> 商品概要
- <? >>>>>>>>>>>>>>>>>>>>>>>>>>>>+0ng); <>>+0ng); <> 商品の詳細説明
- <? > <? exphp echo h(\$hit->description->keywords); ?> 商品を表すキーワード
- <?php echo h(\$hit->description->upccode); ?> JANコード

上記のPHPタグを自分のデザインテンプレートに埋め込んで行くだけ

![](_page_46_Picture_12.jpeg)

Copyright (c) 2010 wackey Some Rights Reserved.

![](_page_47_Picture_0.jpeg)

#### 画面レイアウトをしてみよう

# • 商品画像や商品名、リンク、商品説明などを自分が 納得の行くデザイン・レイアウトで配置し、出力 させてみてください。

作業ファイル:C:¥xampp¥htdocs¥part1¥2¥search.php 確認URL[:http://localhost/part1/2/search.php](http://localhost/part1/2/search.php)

![](_page_47_Picture_4.jpeg)

Copyright (c) 2010 wackey Some Rights Reserved.

![](_page_48_Picture_0.jpeg)

#### 表示部分とデータ処理部分の分離

- ここまでは表示するのはコンテ ンツの中のみでしたが、APIから 得られたデータでそれ以外に出 力したい部分があります。
- 例えば、HTMLのheadタグの中の タイトルに検索キーワードを入れ たり、商品名を入れたり、また METAタグに入れたい場合があり ます。
- それに備えてリクエストURLを組 み立てたりする処理はhtmlの前に 行い、出力部分はPHPタグで HTML内に埋め込んで行きます。

Copyright (c) 2010 wackey Some Rights Reserved.

 $\circledcirc$ クリエイティブ・コモンズ 表示-非営利 2.1 日本 ライセンス

![](_page_49_Picture_0.jpeg)

#### \$ GETで受け取ったキーワードで検索

● 1時間目で行ったフォー ムでの検索、データ受 け取りをもとに、検索 されたキーワードをも とに商品一覧を表示す るロジックを作りま す。

Copyright (c) 2010 wackey Some Rights Reserved.

![](_page_49_Picture_4.jpeg)

### ショッピングモール素材アンケート

- 次回のPart.2ではさらにPHPを学びながら、より深くAPIに触れて行き ます。
- 単純な検索だけでなく、他のAPIと組み合わせて使うことも初めて行 きたいと思います。
- そこで、ショッピングモールのようなサイトを作ることを題材として カテゴリ検索や売り上げランキングなどのAPIを交えたいと思います。 下記3サイトからやりたいものを選んでください。
	- YAHOO!ショッピング

![](_page_50_Picture_5.jpeg)

• Amazon

![](_page_50_Picture_7.jpeg)

Copyright (c) 2010 wackey Some Rights Reserved.

![](_page_51_Picture_0.jpeg)

#### 3時間目 「リクエストURLの組み立てで様々な APIにチャレンジ」  $\bigcirc$   $\bigcirc$   $\bigcirc$ クリエイティブ・コモンズ 表示-非営利 2.1 日本 ライセンス

練習課題

#### ● クロスオーバーサーチ参加企業リスト取得サービス

- リンクシェア新着情報RSSを取得して表示する
- その他ご自由に!数をこなしてみて! 推奨:ヤフーショッピング(検索、ランキング、急 上昇ワード等)、その他のヤフーのサービス、ブ ログ検索のRSS、自分のtwitterのRSS

![](_page_52_Picture_4.jpeg)

#### クロスオーバーサーチ参加企業リスト取得サービス

![](_page_53_Picture_97.jpeg)

作業ファイル:C:¥xampp¥htdocs¥part1¥3¥main.html をコピーしてphpファイルを作成

- 自分のサイトで使用可能な 参加企業リストを取得して 表示します。 ※apicheck.phpでこれを使用
	- しています。
	- apiconfig.phpとapifunc.php を読み込み、リクエスト URLを組み立てて行きます。
- 一覧は企業名だけでも良い が、midも取得できるので合 わせて表示出来ると良い

Copyright (c) 2010 wackey Some Rights Reserved.

クリエイティブ・コモンズ 表示-非営利 2.1 日本 ライセンス

![](_page_53_Picture_8.jpeg)

2010年1月22日金曜日 54

# リンクシェアの新着情報RSSを取得して表示

![](_page_54_Picture_92.jpeg)

作業ファイル:C:¥xampp¥htdocs¥part1¥3¥main.html をコピーしてphpファイルを作成

- 自分のサイトにRSSな どで新着情報を取得し て表示する方法です。
- RSSなのでAPIキーが必 要ありません。
- RSSが取得出来ると、 様々な有益なRSSを組 み合わせたサイトを作 ることも可能です。

![](_page_54_Picture_6.jpeg)

![](_page_54_Picture_8.jpeg)